## **Anleitung zur Erstellung einer XRechnung auf der Seite <https://www.xrechnung.io/>**

Kurzanleitung (detaillierte Anleitung ab Seite 2)

- 1. Als erstes müssen Sie sich als Rechnungsteller registrieren. [https://weberfassung.xrechnung.io/weberfassung/registration](https://weberfassung.xrechnung.io/weberfassung/registration2.Nach)
- 2. [Nach de](https://weberfassung.xrechnung.io/weberfassung/registration2.Nach)[m Einloggen auf der Seite klicken Sie auf E-RECHNUN](https://weberfassung.xrechnung.io/weberfassung/registration)G ERSTELLEN
- 3. Danach sollten Sie das Modul Rechnungsempfänger aufrufen und ausfüllen. Als Leitweg-ID verwenden Sie bitte die **08116015-U0001-73**. Die Informationen finden Sie hier <https://www.ditf.de/>. Als Käufer Tragen Sie Deutsche Institute für Textil- und Faserforschung Denkendorf ein. Die Postanschrift ist Körschtalstraße 26, 73770 Denkendorf. Die Daten sollten Sie mit der Bestellung bekommen haben. Ansonsten hier ein Link dazu [https://www.](https://www.ditf.de)[ditf](https://www.ditf.de/).[de/.](https://www.ditf.de/.4.Nun)
- [4.](https://www.ditf.de/.4.Nun) [Nun kön](https://www.ditf.de/.4.Nun)nen Sie die Informationen im Modul RECHUNGSSTELLER eintragen.
- 5. Danach können Sie das Modul RECHNUNGDATEN ausfüllen. Zusätzlich zu den Pflichtfeldern bitte hier auch immer die Bestellnummer mit eintragen die Sie mit der Bestellung bekommen haben sollten. Des Weiteren ist das Fälligkeitsdatum einzutragen.
- 6. Als nächstes muss das Modul POSITIONEN befüllt werden. Neben den Pflichtangaben müssen zusätzlich die Felder "Einzelpreis pro Einheit" und "Menge" ausgefüllt werden.
- 7. Nun das Modul ZAHLUNGSART ausfüllen.
- 8. Danach kann auf RECHNUNG GENERIEREN geklickt werden. Jetzt kann die XRechnung heruntergeladen werden und dann entsprechend eingereicht werden. Informationen dazu finden Sie hier: <https://www.ditf.de/e-rechnung> und hier https://[www.service-bw.de/erechnung.](http://www.service-bw.de/erechnung)

Wenn Sie auf der Seite <https://weberfassung.xrechnung.io/weberfassung/registration>

noch nicht registriert sind müssen Sie dies als erstes durchführen.

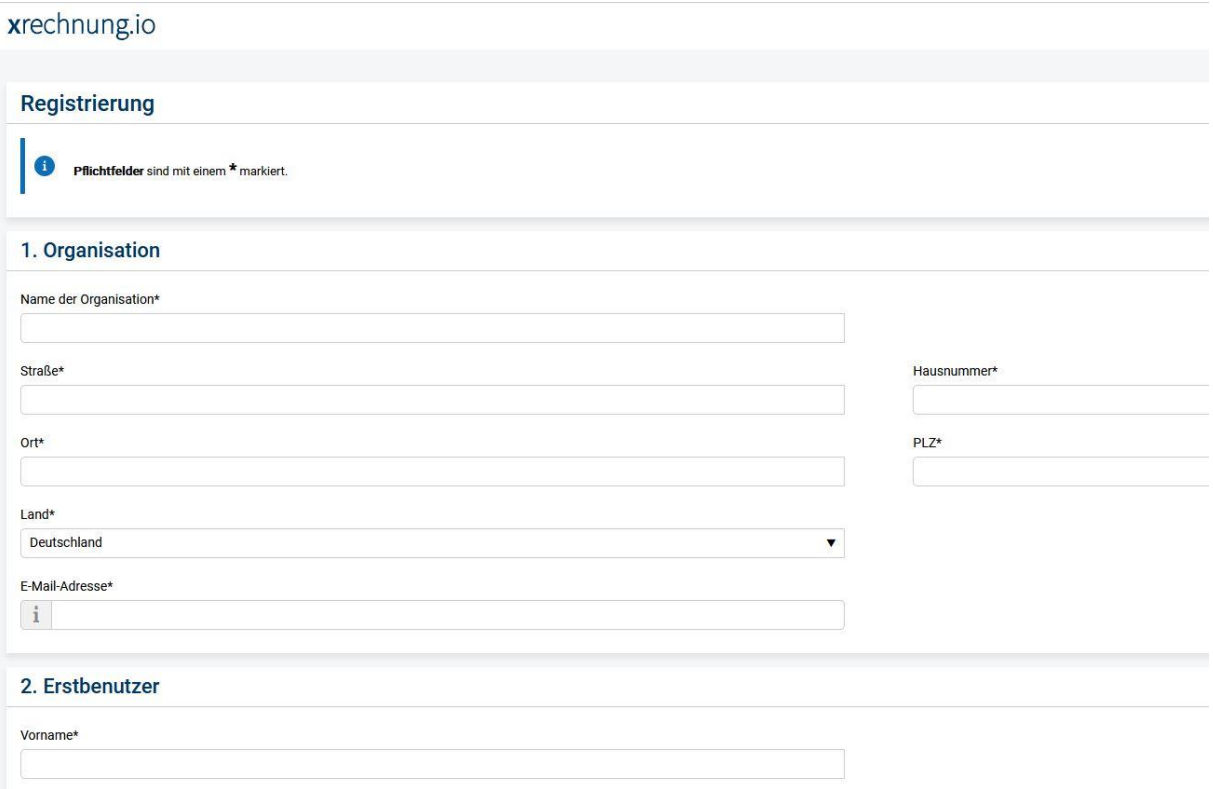

Nach der Registrierung erhalten Sie eine Email mit einem Link zur Aktivierung.

Nach der Aktivierung können Sie sich auf der Seite

<https://weberfassung.xrechnung.io/weberfassung/>

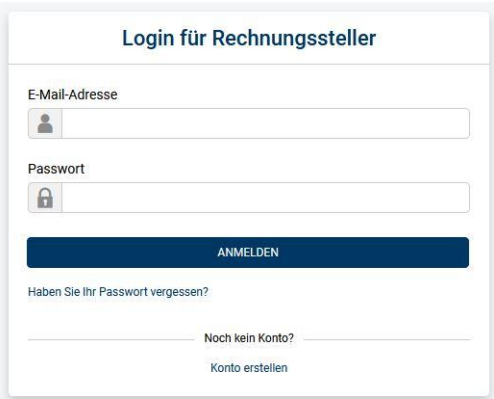

einloggen.

Nach dem Login sieht die Seite so aus.

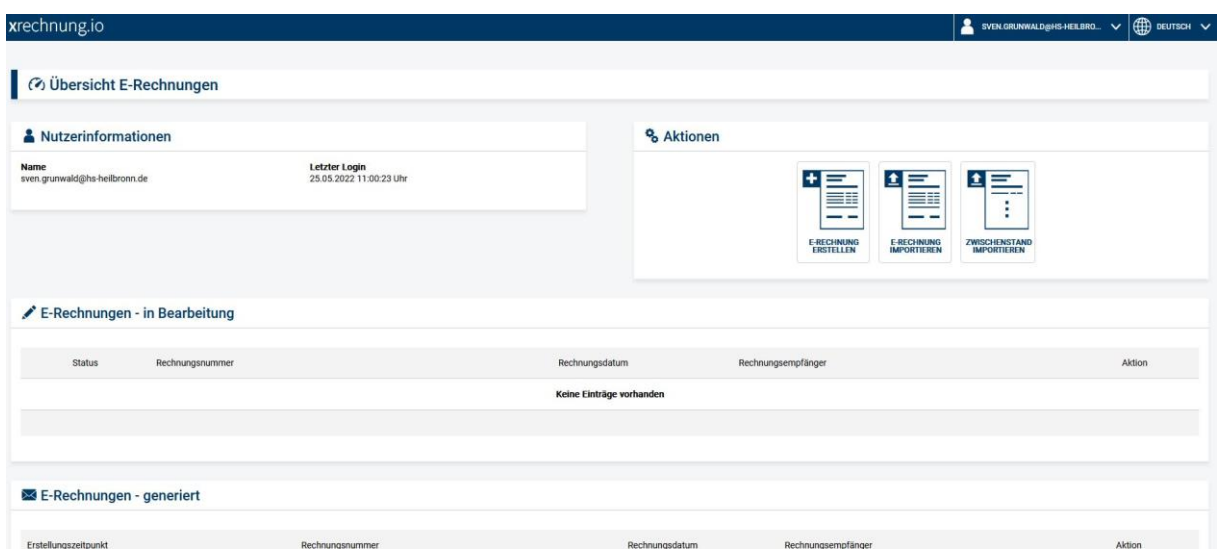

## Als nächstes klicken Sie auf E-RECHNUNG ERSTELLEN

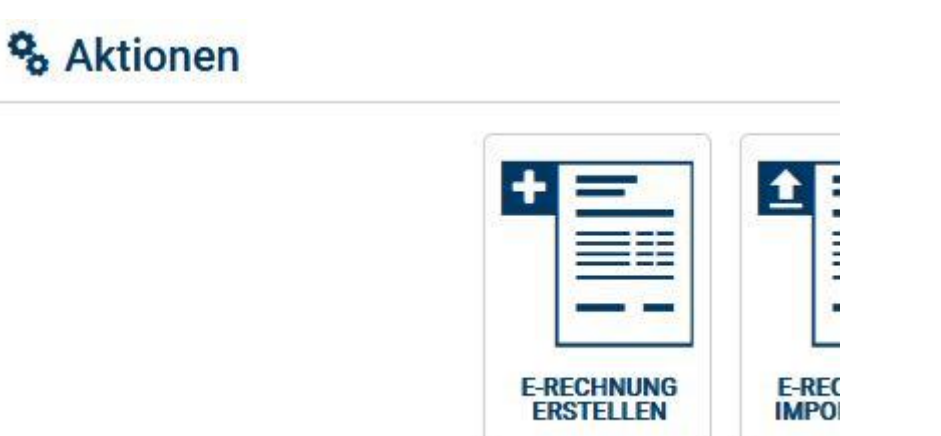

## Danach sollte es so aussehen

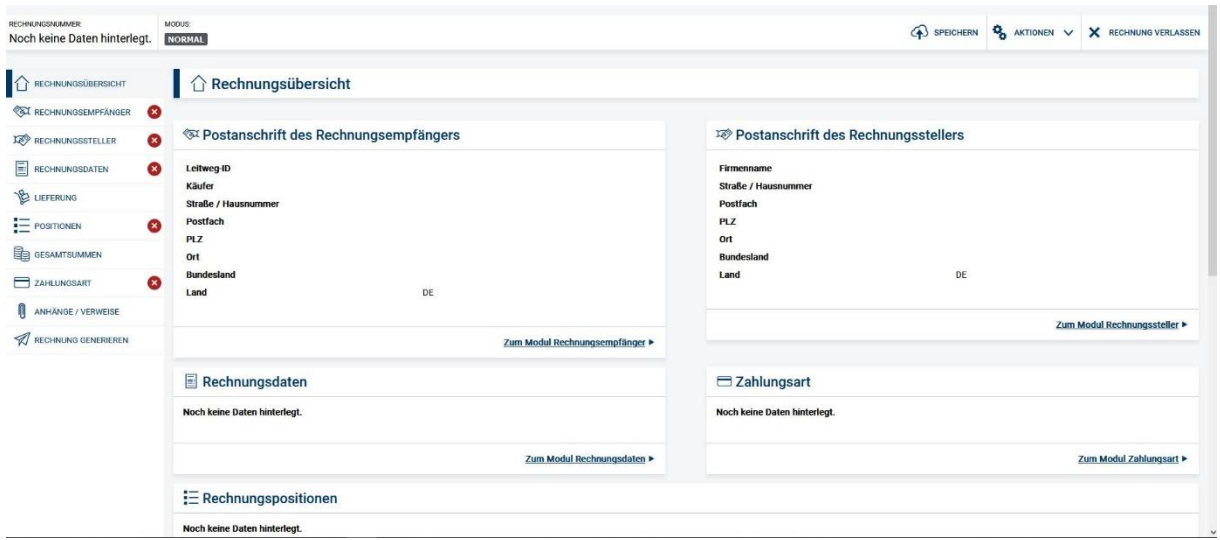

Jetzt können Sie entweder Links im Menü auf RECHNUNGSEMPFÄNGER klicken oder auf den Link "Zum Modul Rechnungsempfänger".

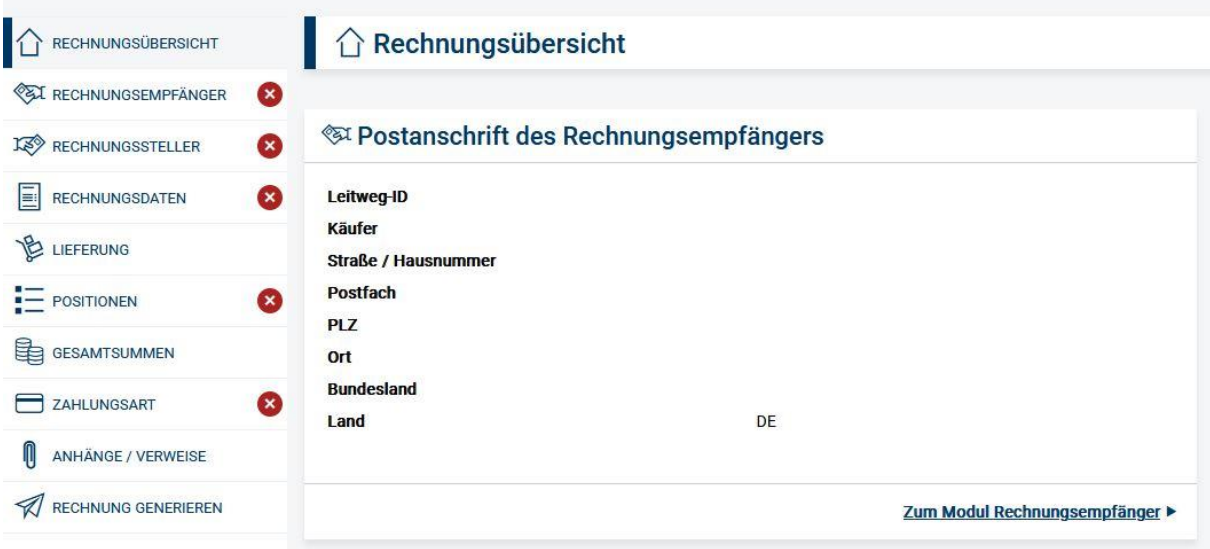

Es geht das nächste Fenster, zum Eintragen der Daten des Rechnungsempfängers, auf. Es müssen mindestens alle Pflichtangaben eingetragen werden.

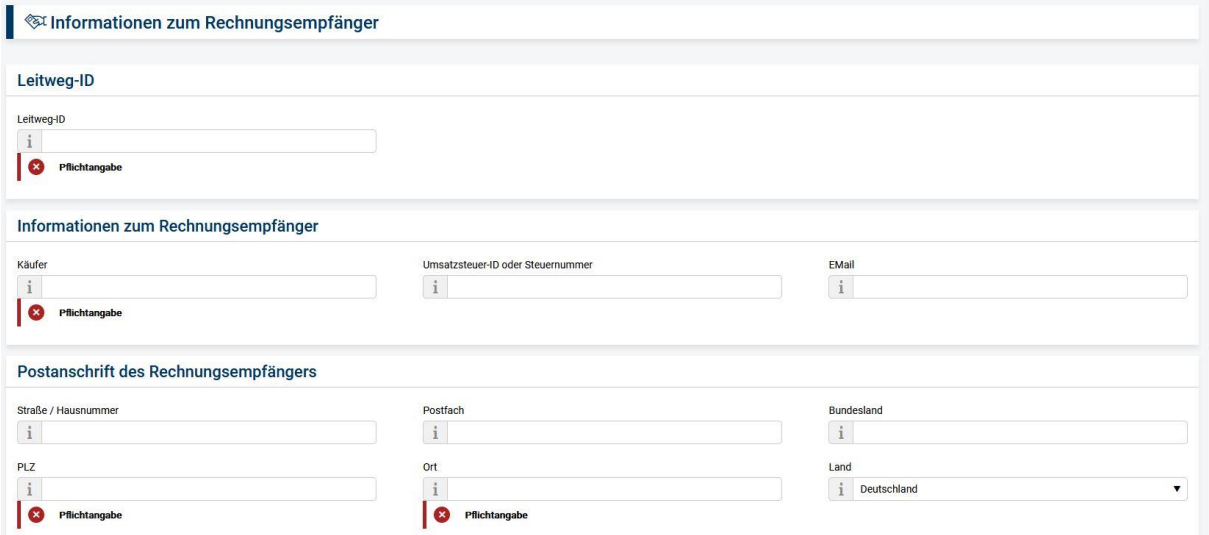

Als Leitweg-ID verwenden Sie bitte **08116015-U0001-73**. Die Informationen finden Sie hier

<https://www.ditf.de/e-rechnung>

Als Käufer tragen Sie Deutsche Institute für Textil- und Faserforschung Denkendorf ein.

Als Postanschrift tragen Sie bitte Körschtalstraße 26, 73770 Denkendorf ein. Die Daten sollten Sie mit der Bestellung bekommen haben. Ansonsten hier ein Link dazu

<https://www.ditf.de>

Nach dem Ausfüllen der Pflichtfelder verschwindet das **im linken Menü neben** RECHNUNGSEMPFÄNGER.

Jetzt können Sei im linken Menü auf Rechnungssteller klicken.

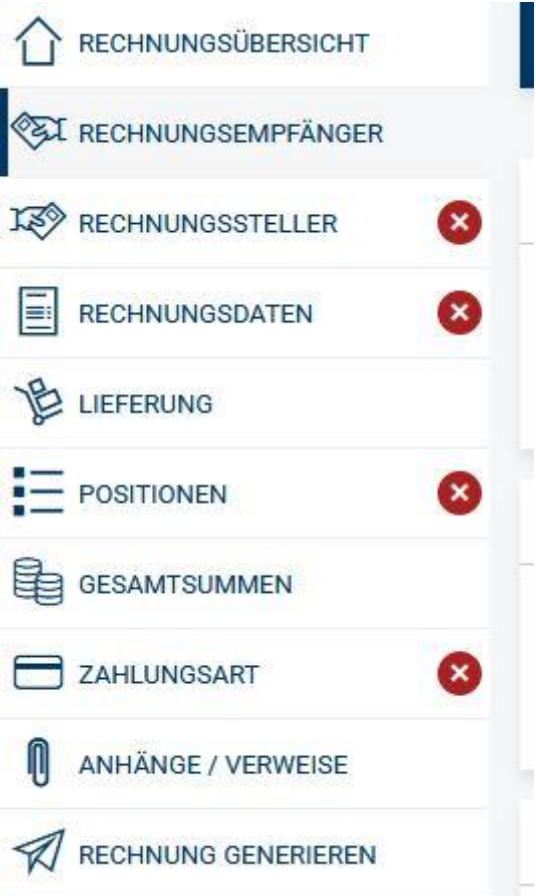

Es öffnet sich das Feld in dem die Informationen zum Rechnungssteller (im Regelfalle also die von Ihnen bzw. Ihrer Firma) eigegeben werden müssen. Es müssen mindestens alle Pflichtangaben eingetragen werden.

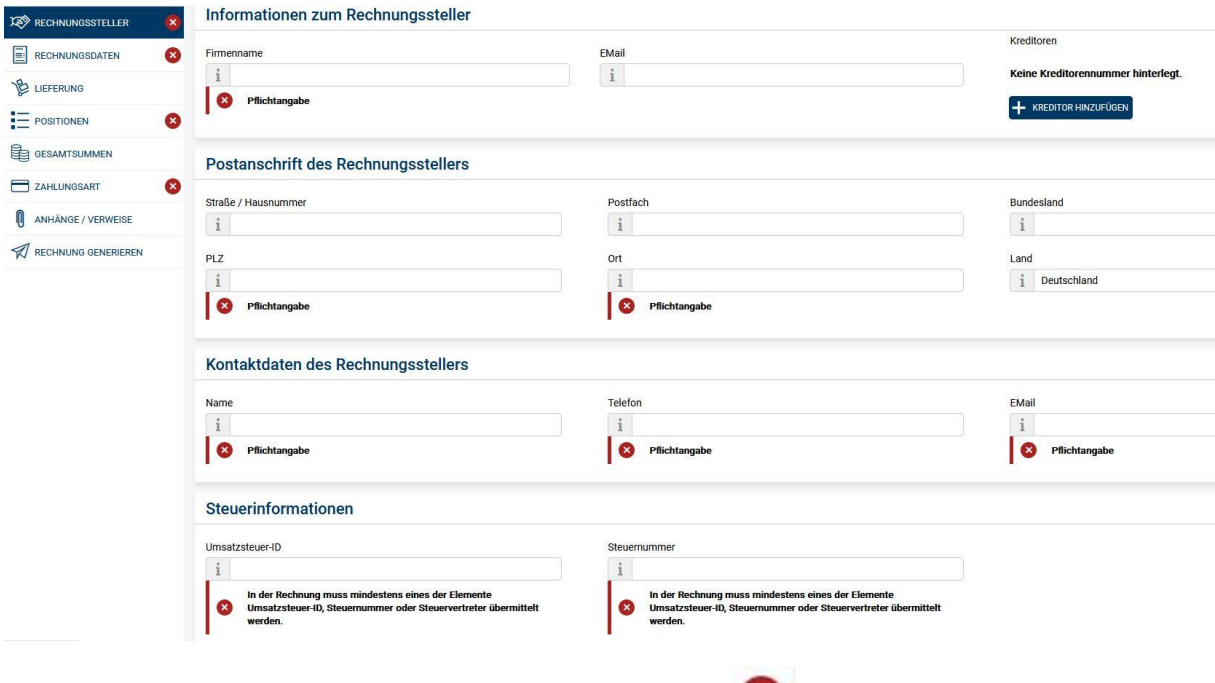

Nach dem Ausfüllen der Pflichtfelder verschwindet das im linken Menü neben RECHNUNGSSTELLER.

Jetzt können Sei im linken Menü auf Rechnungsdaten klicken.

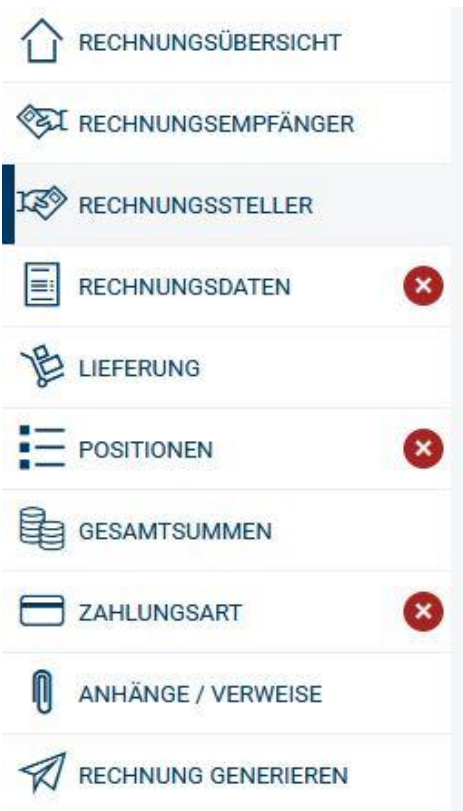

Es öffnet sich das Feld in dem die Informationen zu den Rechnungsdaten eigegeben werden müssen. Es müssen mindestens alle Pflichtangaben eingetragen werden. Bitte hier zusätzlich zu den Pflichtfeldern auch immer die Bestellnummer mit eintragen die Sie mit der Bestellung bekommen haben sollten. Des Weiteren ist das Fälligkeitsdatum einzutragen.

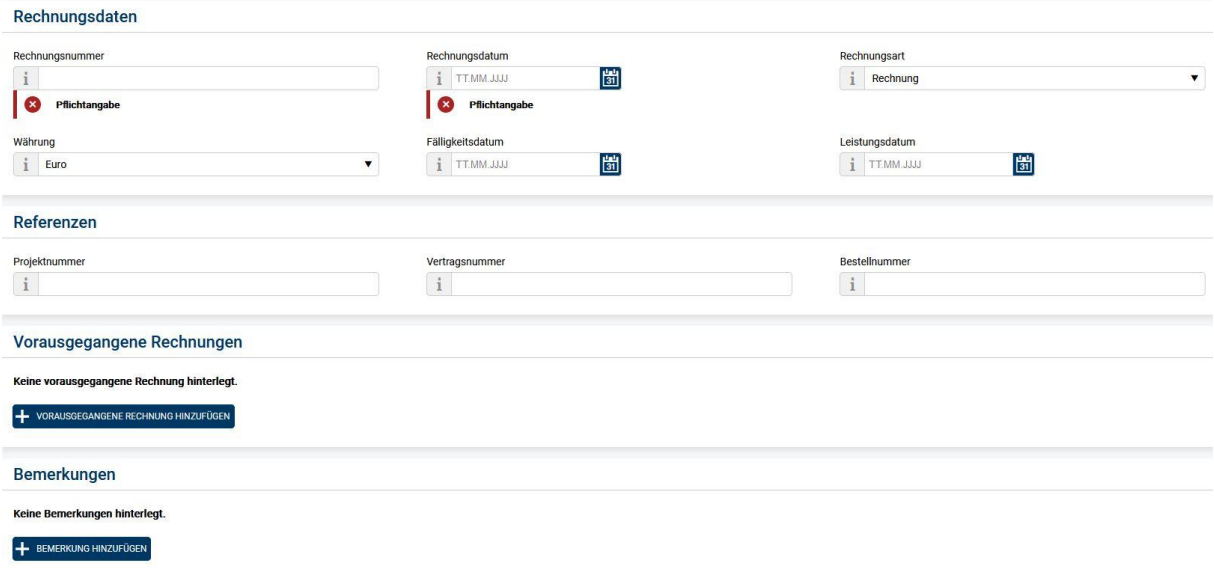

Nach dem Ausfüllen der Pflichtfelder verschwindet das **im linken Menü neben** RECHNUNGSDATEN.

Jetzt können Sei im linken Menü auf Positionen klicken.

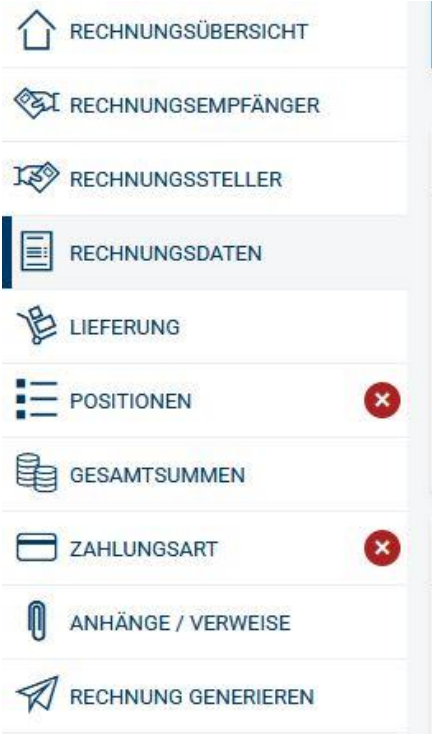

Es öffnet sich das Feld in dem die Informationen zu den Rechnungsdaten eigegeben werden müssen. Bitte auf den blauen Button "+ POSITION HINZUFÜGEN" klicken.

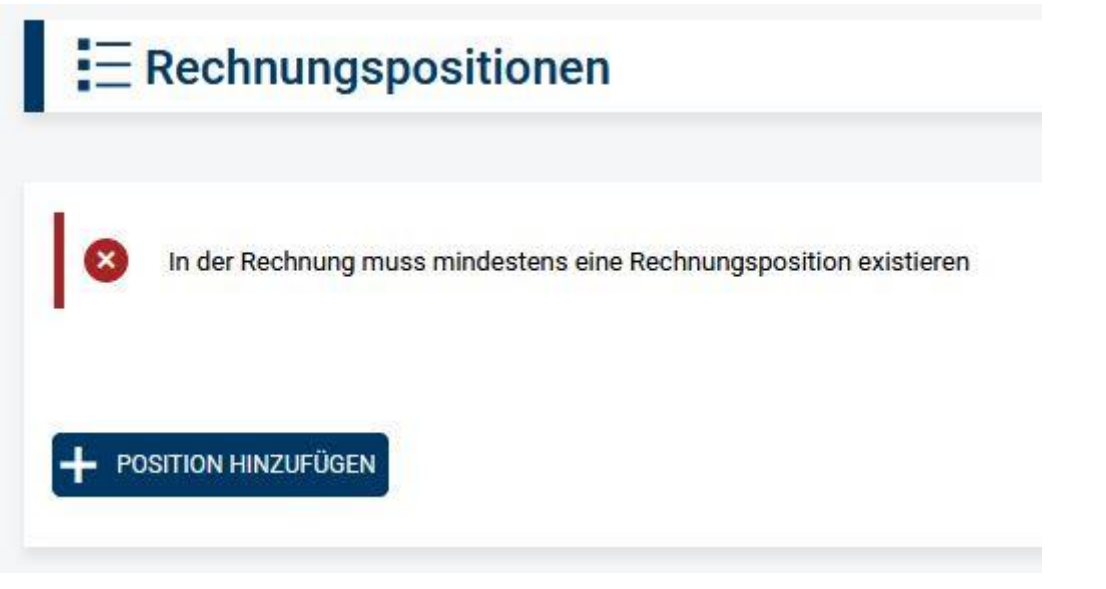

Danach dann auf die jetzt erschienene Zeile klicken.

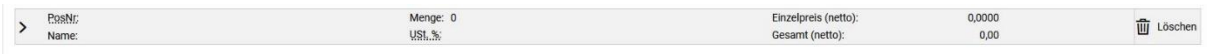

Jetzt erscheint ein Fenster mit den Details zur Rechnungsposition. Es müssen mindestens alle Pflichtangaben eingetragen werden. Zusätzlich müssen die Felder "Einzelpreis pro Einheit" und "Menge" ausgefüllt werden.

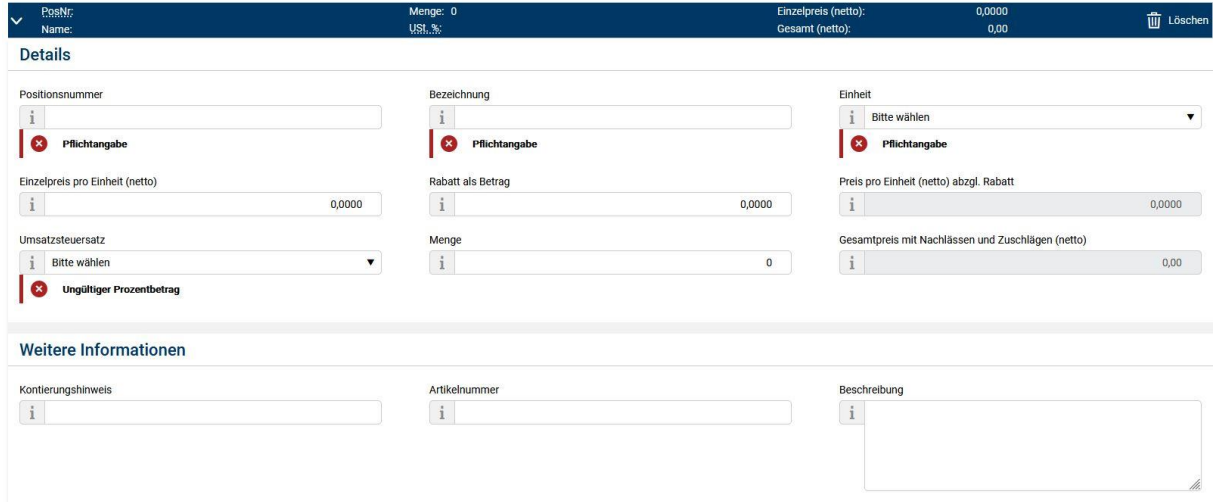

Wenn notwendig können Sie ganz unten weiter Positionen hinzufügen und diese wie beschrieben ausfüllen.

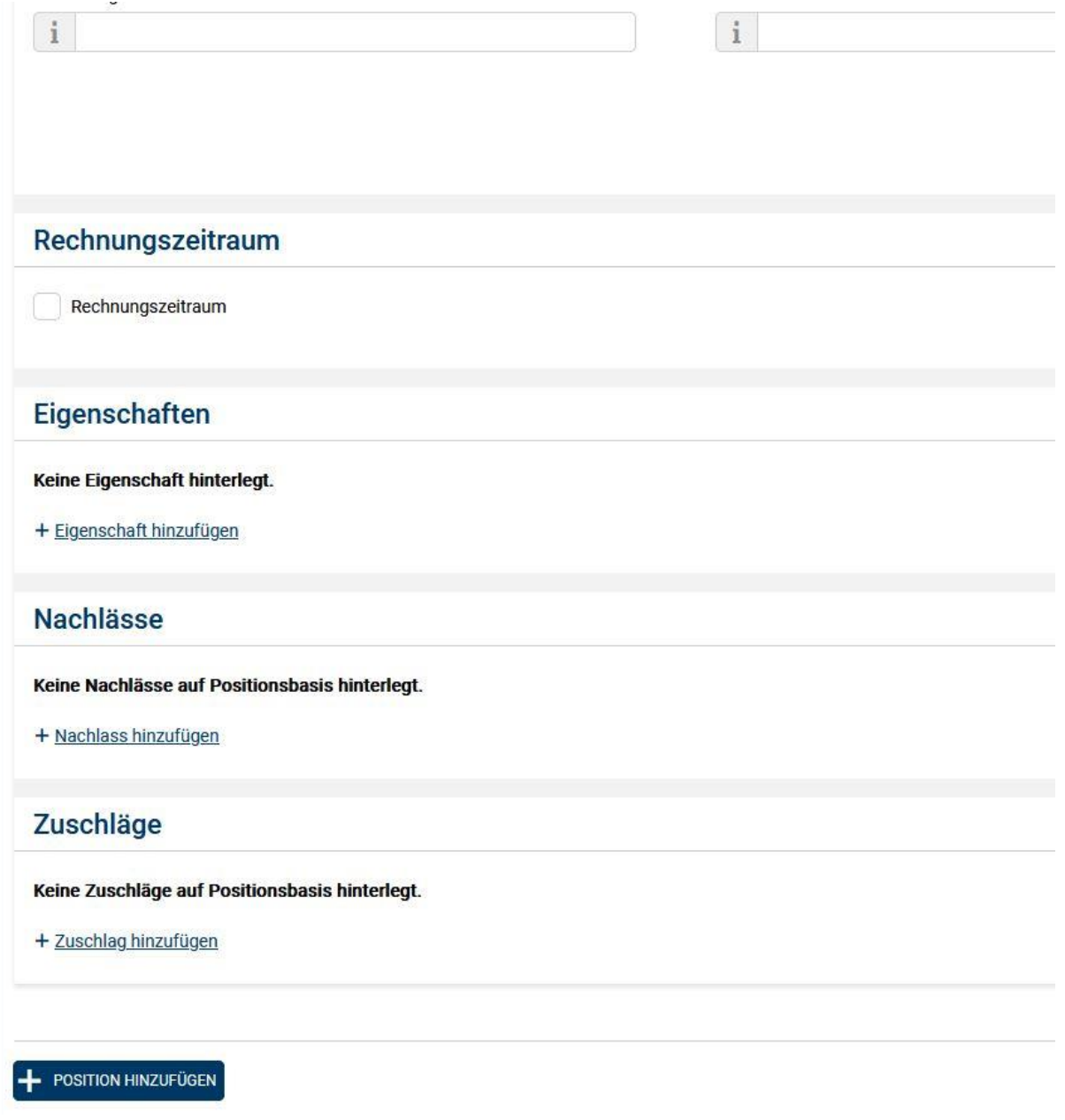

Nach dem Ausfüllen der Pflichtfelder verschwindet das im linken Menü neben POSITIONEN.

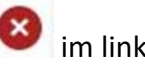

Jetzt können Sei im linken Menü auf Zahlungsart klicken.

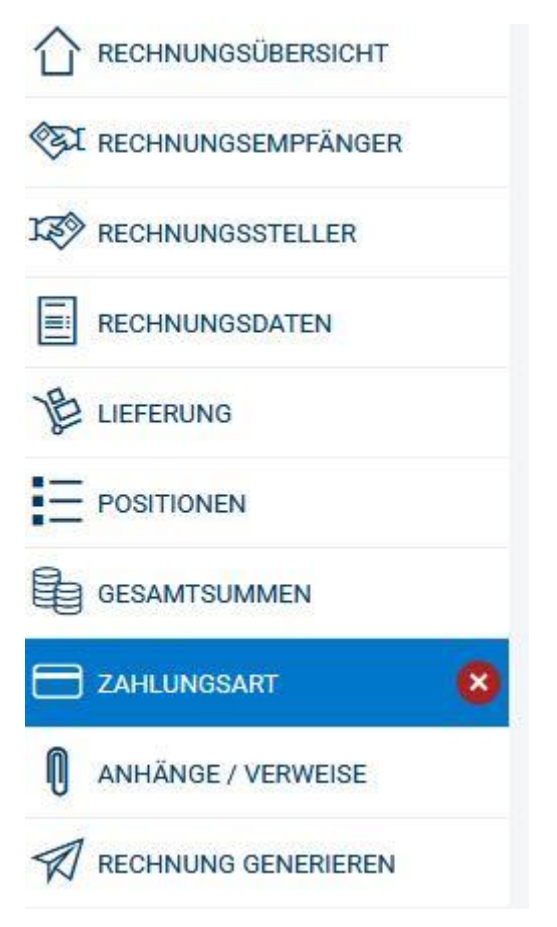

In dem jetzt erscheinenden Fenster muss mindestens die IBAN eingetragen werden.

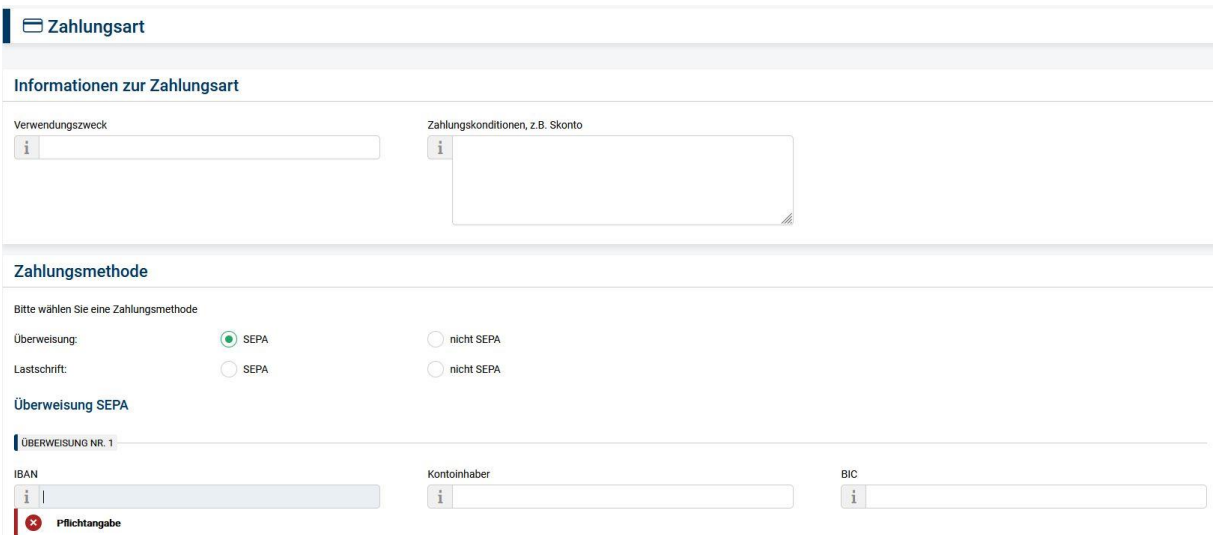

Nach dem Ausfüllen der Pflichtfelder verschwindet das **im linken Menü neben** Zahlungsart.

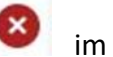

Jetzt können Sei im linken Menü auf Rechnung generieren klicken.

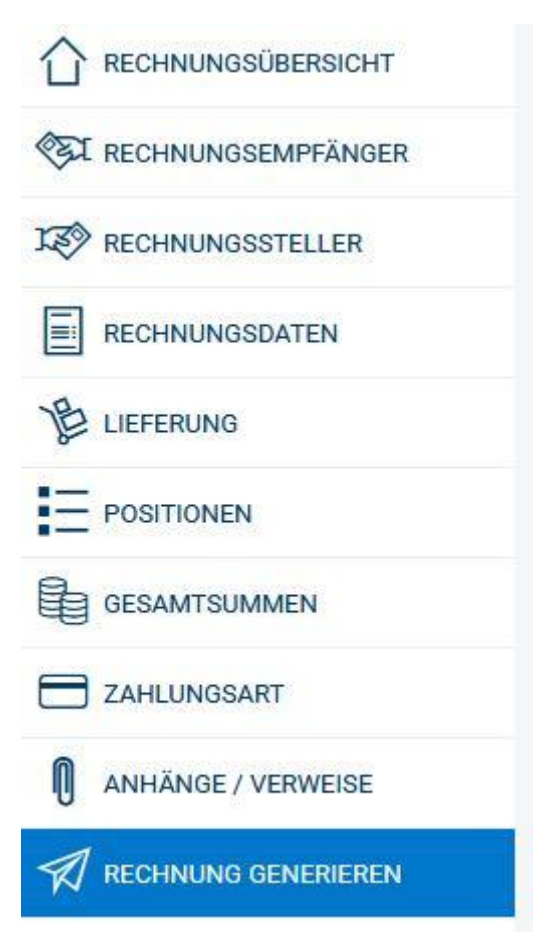

Wenn Sie bei dem jetzt erscheinen Fenster auf den grünen Botton "RECHNUNG LOKAL SPEICHERN" klicken wird die XRechnung dort abgelegt wo Ihr Browser Dateien, die heruntergeladen werden, standardmäßig ablegt (meist ist das der Download Ordner).

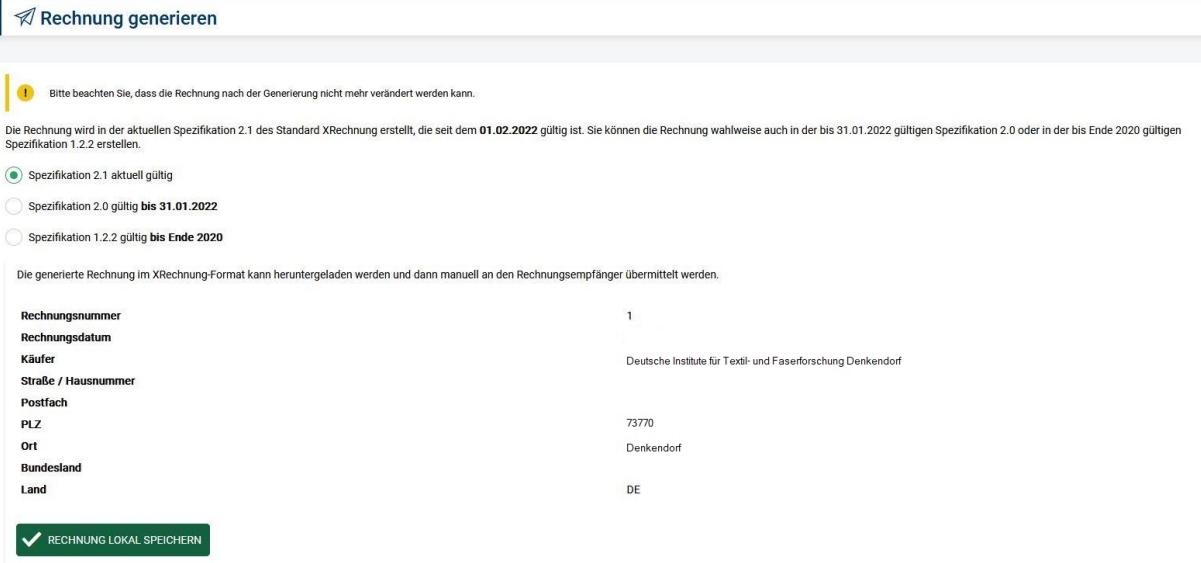

Wenn alles funktioniert hat erscheint folgendes Fenster.

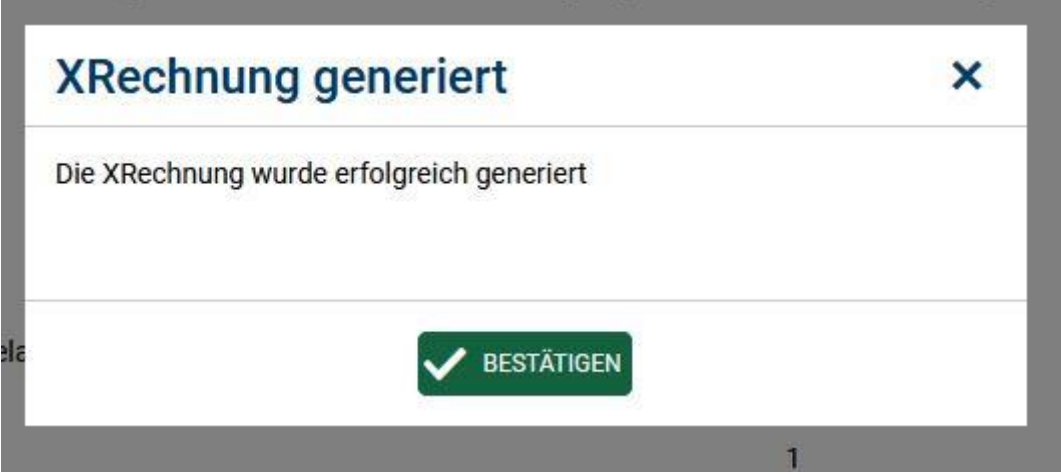

Sie können jetzt auf BESTÄTIGEN klicken.

Diese Anleitung zeigt nur die notwendigsten Schritte. Das browserbasierte Programm bietet noch sehr viel mehr Möglichkeiten auf die hier nicht eingegangen wurde.

Weiterhelfen kann auch noch folgender Link:

<https://support.cosinex.de/unternehmen/>

Die heruntergeladene XRechnung können Sie nun über die verschiedenen Wege bei uns einreichen.

Informationen dazu finden Sie hier:

[http://www.ditf.de/e-rec](http://www.ditf.de/e-rechnunghttps://www.service-bw.de/erechnung)hnung

[https://www.service-bw.de/erec](http://www.ditf.de/e-rechnung)[hnung](https://www.service-bw.de/erechnung)